#### Take Home

# Death Valley National Park

n Virtual Reality!

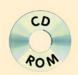

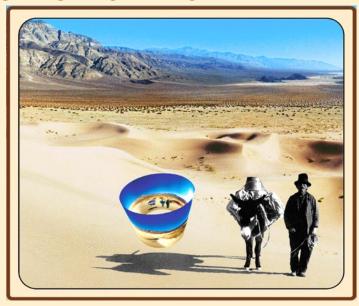

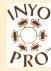

### **USER MANUAL**

CD photography and design by Paul Fretheim

#### Take Home

# Death Valley National Park

Virtual Reality

#### Version 2.2.0

by Paul Fretheim Copyright © 2005 All rights reserved ISBN 1-929434-00-6

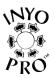

Published by Inyo Pro™ Inyo Pro Productions P.O. Box 238 Independence, CA 93526 www.inyopro.com

## Contents

| Installing Adobe Acrobat® Reader          | . 9 |
|-------------------------------------------|-----|
| Installing QuickTime™                     | .5  |
| What is a QuickTime™ Scene?               | .6  |
| Navigating within a QuickTime™ Scene      | .7  |
| Giving the Next Pano Time to Load         | .7  |
| Changing the Size of the Main Window      | 8.  |
| Navigating with Your Mouse                | .9  |
| Figure 1. The QuickTime™ Navigation Tools | 10  |
| Printing Topographic Maps                 | .11 |
| Copyright Information                     | 12  |

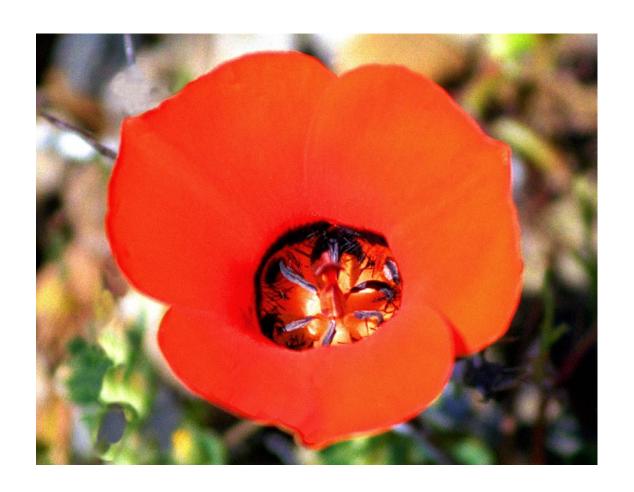

Hello, and thank you for purchasing this quality interpretive product from Inyo  $Pro^{\mathsf{TM}}$ . We have made every effort to make this CD easy to use and the most complete interpretive product available on Death Valley National Park. Inyo  $Pro^{\mathsf{TM}}$  always strives to provide our customers with absolutely the best value possible.

Paul Fretheim, Owner, Inyo Pro™

#### Installing Adobe Acrobat® Reader

You can install Reader® 7 with Search from the "Take Home Death Valley in Virtual Reality CD." It is recommended that you do so, as the advanced search features of Adobe Acrobat® Reader 7 Full Version are included.

You can install either by double-clicking the installer, which can be found in the "Installers" folder on the CD, or by going to the "Installers" page of the Index and clicking on the appropriate button.

#### Installing QuickTime™

All the panoramic images on this CD are QuickTime<sup>TM</sup> Virtual Reality Panoramas. To be able to view the QuickTime<sup>TM</sup> panoramas you must have QuickTime<sup>TM</sup> 4.0 or later installed on your computer. You should install QuickTime<sup>TM</sup> 6.x from the Take Home Death Valley National Park in Virtual Reality CD.

QuickTime™ is a registered trademark of Apple computer.
You will find a folder named "QuickTime" in the Installers folder. To install

QuickTime<sup>™</sup> from the CD you can either double-click the QuickTime installer in the "Installers" folder, or you can go to the "Installers" page of the Index and click the appropriate button.

#### What is a QuickTime™ Scene?

The flyover of the Park is a QuickTime<sup>™</sup> panoramic scene. A scene is made up from several QuickTime<sup>™</sup> panoramic images. A QuickTime<sup>™</sup> panorama is an image that is created by taking several pictures, in some cases up to 36 single exposures. These pictures are shot from a special tripod from as close to a single pivot point as possible, around in a circle (360 degrees). These images are then blended together into a single, 360 degree panoramic image.

The 360 degree panoramic image is then warped with special software so that when viewed the person viewing the image gets the illusion the viewer is actually within the scene.

The user is able to navigate within the image using their mouse. By clicking and dragging and using the shift and control keys in various combinations the user can look up, down and around, move closer and farther away, as if they were actually there. Hence the name "Virtual Reality."

A QuickTime™ scene is made up of several QuickTime™ panoramas linked together. Software, such as VR Toolbox™ or QuickTime™ Authoring Studio, make it possible for a software designer to place links within QuickTime™ panoramas that allow the user to move between panoramic images by clicking upon those links, or "hot spots."

#### Navigating within a QuickTime™ Scene

Navigating through a QuickTime™ scene is really easy. It is just a matter of pointing, clicking and dragging with your mouse. To move around in the scene, you drag your mouse left or right, up or down while holding down the mouse button. There are two ways to zoom in and out. One way to use the SHIFT or CONTROL keys. The other is to point and click on the zoom in and out buttons in the frame of the scene at the lower left of the QuickTime™ window. See Figure 1 on the next page.

Please note that the zoom keys, SHIFT and CONTROL only work when the cursor is positioned over the QuickTime™ window.

## Giving the Next Pano Time to Load

Depending on the speed of your computing equipment, there may be a noticeable delay, up to several seconds, between the time you

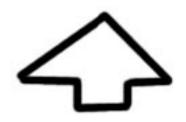

Figure 3. The cursor when over a hot-spot before it is clicked

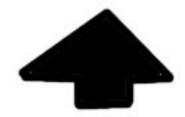

Figure 4. The Waiting Cursor, after clicking on a hot-spot. When you see this cursor, wait for the next pano to load.

click upon a hot spot and when the next panorama appears in the window.

You will not see the familiar watch or hourglass. Unfortunately, QuickTime™ does not display either of the standard waiting cursors. Instead of the watch (Mac) or hourglass (Windows), you will notice, if you look carefully, that the arrow when you are moving the cursor about within a panorama, is not filled in, that is, it is just an outline, See figure 3. After clicking on a hot spot, however, the arrow becomes filled-in, that is, it becomes solid black.

When you see the solid black cursor, Figure 4., it is the indication that your command has been received by QuickTime<sup>TM</sup> Player and that the next panorama is loading into memory. Please wait until the next panorama has loaded before clicking again. Additional clicks may cause additional delays.

#### Changing the Size of the Main Window

The size of the main window can be changed in two ways -

- 1. By placing the cursor over the lower right corner of the window, you can drag the window larger or smaller by clicking the mouse and dragging up and down or left and right while holding down the mouse button.
- 2. Use the "Movie" menu from the top menu bar of QuickTime™ Player. This function is especially useful if the "grow box" at the lower right of the main

window is not visible or accessible for some reason.

3. You can click the "rezize" box in the upper frame of the QuickTime™ Player window. It is the small square in the middle of the three buttons to the right of the top frame with the Windows version of the Player.

There may be some variation between the Windows and Macintosh versions of this menu.

#### **Navigating with Your Mouse**

To move within a panorama using the mouse use the following commands:

Hold down the mouse button and move left or right to scroll left or right.

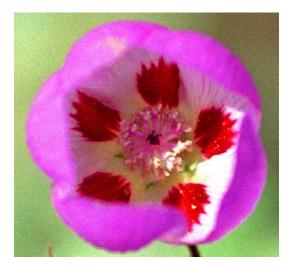

Hold down the mouse button and move up or down to scroll up or down.

To Zoom in, be sure the cursor is over the QuickTime™ Player window, then press the SHIFT key.

To Zoom out, be sure the cursor is over the QuickTime™ Player window, then press the CONTROL key.

#### Figure 1. The QuickTime™ Navigation Tools

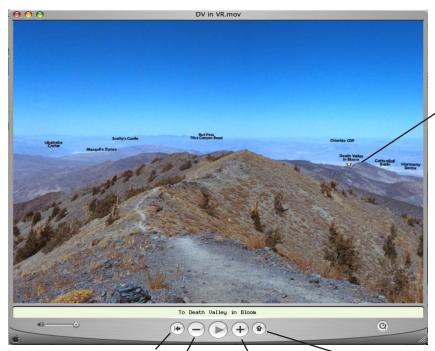

The cursor changes to an arrow when moved over a "hotspot."

Back - Click this button to return to the previous panorama.

Zoom Out - You can also zoom out using the CONTROL key.

Zoom In - You can also zoom in using the SHIFT key. Show Hot Spots -Click this button to highlight hotspots. Click this button again to make the hot spots invisible. **Printing Topographic Maps** 

With Reader® 7 the print window gives the option of choosing to print the part of the page that is visible, i.e., the "Current View." With this feature, you

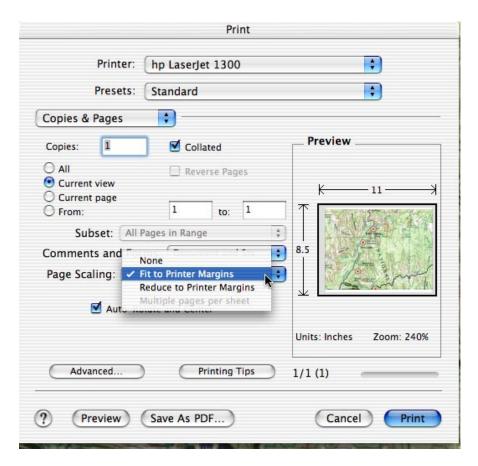

can just zoom the map to the part you want to print, then choose print, and in the print window, select "Current View" and "Fit to Printer Margins" as shown.

#### **Copyright Information**

All digitized text, images and digitized maps on this CD are Copyright © 2005 Paul Fretheim, Inyo Pro™. All rights reserved.

Inyo Pro™ P.O. Box 238 Independence, CA 93526 www.inyopro.com

Visit the Inyo Pro web site for help, tips, updates and announcements.

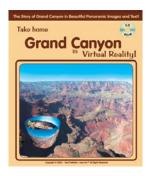

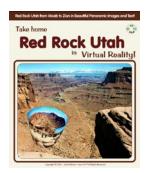

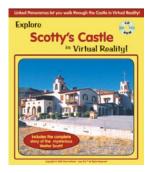

Other Titles from Inyo Pro!